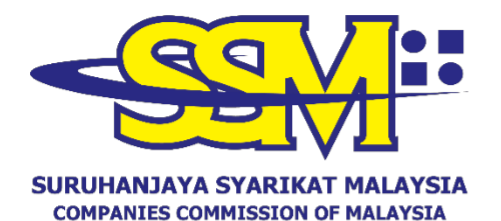

(Agensi di bawah KPDNHEP)

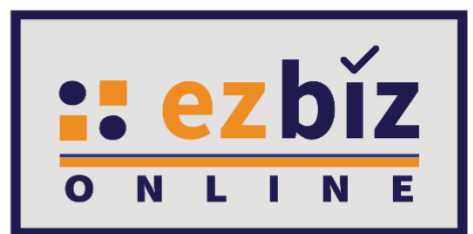

# **TATACARA PENGGUNA EZBIZ PENDAFTARAN PERNIAGAAN BARU**

**Versi 5.1**

**20 Oktober 2022**

## **CARA PERMOHONAN PENDAFTARAN PERNIAGAAN BARU MELALUI PORTAL EZBIZ ONLINE**

## **A. CARA MENGEMUKAKAN PERMOHONAN PENDAFTARAN PERNIAGAAN BARU**

- 1. Layari portal [ezbiz.ssm.com.my](https://ezbiz.ssm.com.my/)
	- **(a)** Masukkan **"USERNAME"**
	- (b) Masukkan **"PASSWORD"**  boleh klik ikon mata jika ingin lihat kata laluan yang telah ditaip.
	- (c) Masukkan **"VERIFICATION CODE"** dan,
	- **(d)** Klik **"Sign In"**

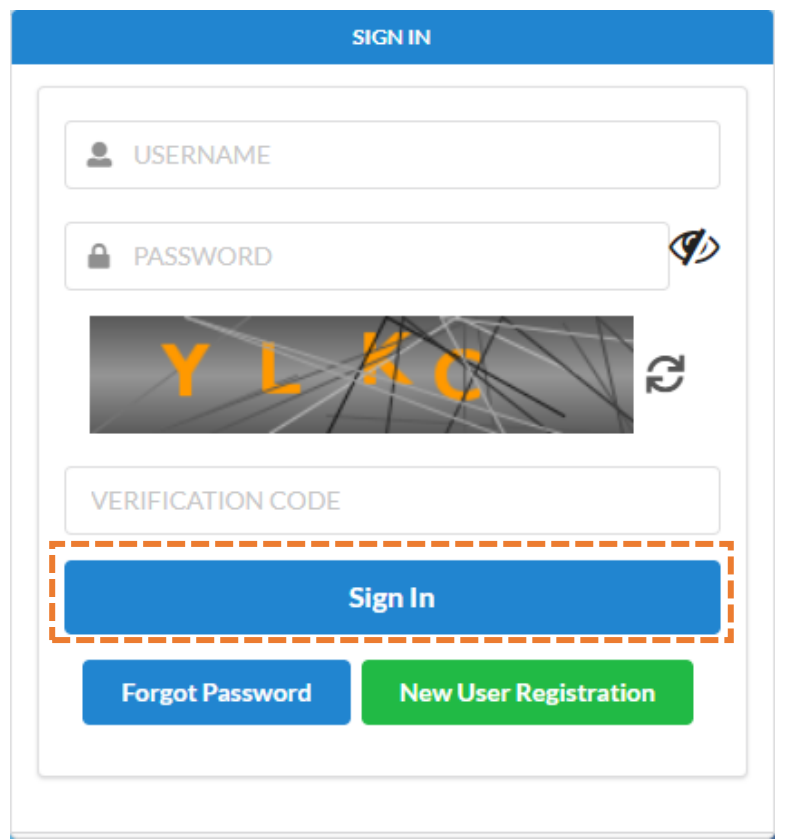

**2.** Pergi ke menu dan klik **"My Business Services"**

## **(a)** Klik **"New Business Registration"**

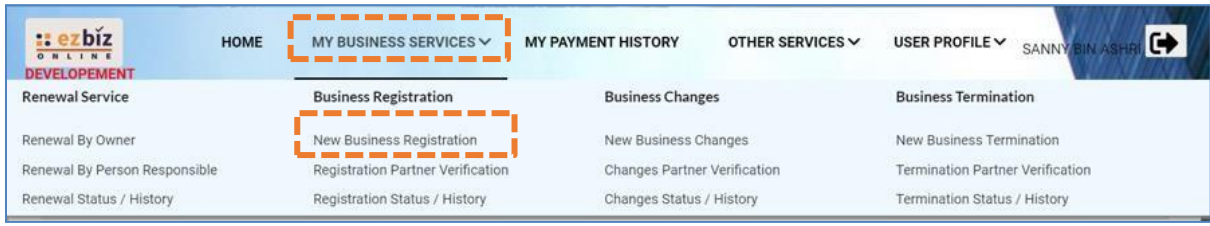

## **3. "Main Information"**

- (a) Sila pilih **"Name Type"** sama ada;
	- i. **"Trade Name"** Menggunakan Nama Tred.
	- ii. **"Personal Name"**  Menggunakan nama sendiri seperti dalam Kad Pengenalan (MyKad/MyPR)
- **(b)** Masukkan **"Business Start Date"**
- **(c)** Masukkan **"Partnership Agreement Date" (jika ada)**
- **(d)** Sila pilih **"Incentive" (jika berkaitan).**
- (e) Sila pilih **"Registration Period"** dengan membuat pilihan bermula 1 tahun hingga 5 tahun.
- (f) Pada bahagian **"Business Info"**, sila pilih samada **"Yes**" jika setuju untuk beli info perniagaan, atau **"No"** jika tidak setuju untuk beli info perniagaan.
- **(g)** Status akan menunjukkan **"DATA ENTRY".**

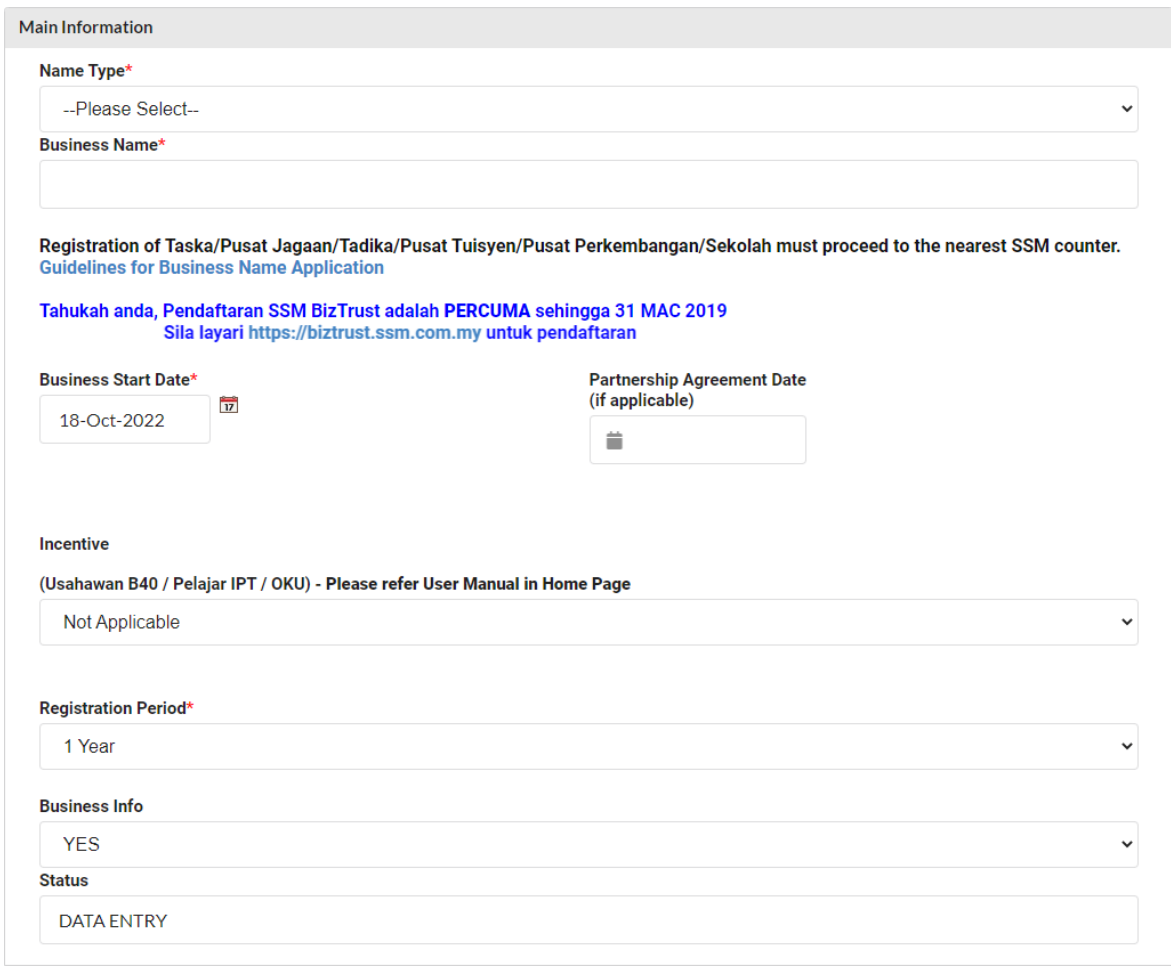

#### 4. Sila pilih:

- (a) **"Has Branch(es)?"**  Pilih klik **"YES"** jika ada cawangan. Klik **"NO"** jika tiada cawangan.
- (b) **"Is Online Seller?"**  Pilih klik **"YES"** jika perniagaan secara atas talian. Pilih klik **"NO"** jika tidak berkenaan.

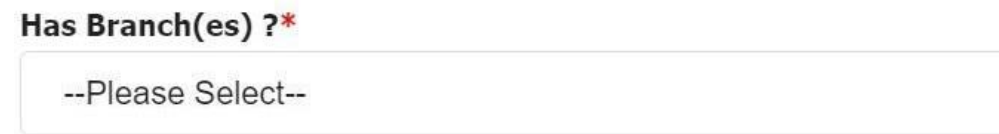

#### **Is Online Seller ?**

--Please Select--

## **5. "Main Address"** dan **"Mailing Address"**

- (a) Masukkan semua ruangan yang bertanda (**\***)
- (b) Masukkan **Postcode** terlebih dahulu, dan senarai **"Town"** akan keluar.
- (c) Jika **"Mailing Address"** sama dengan **"Main Address"** tekan **"Copy From Main Address".**
- **(d)**Tekan butang **"Next"**

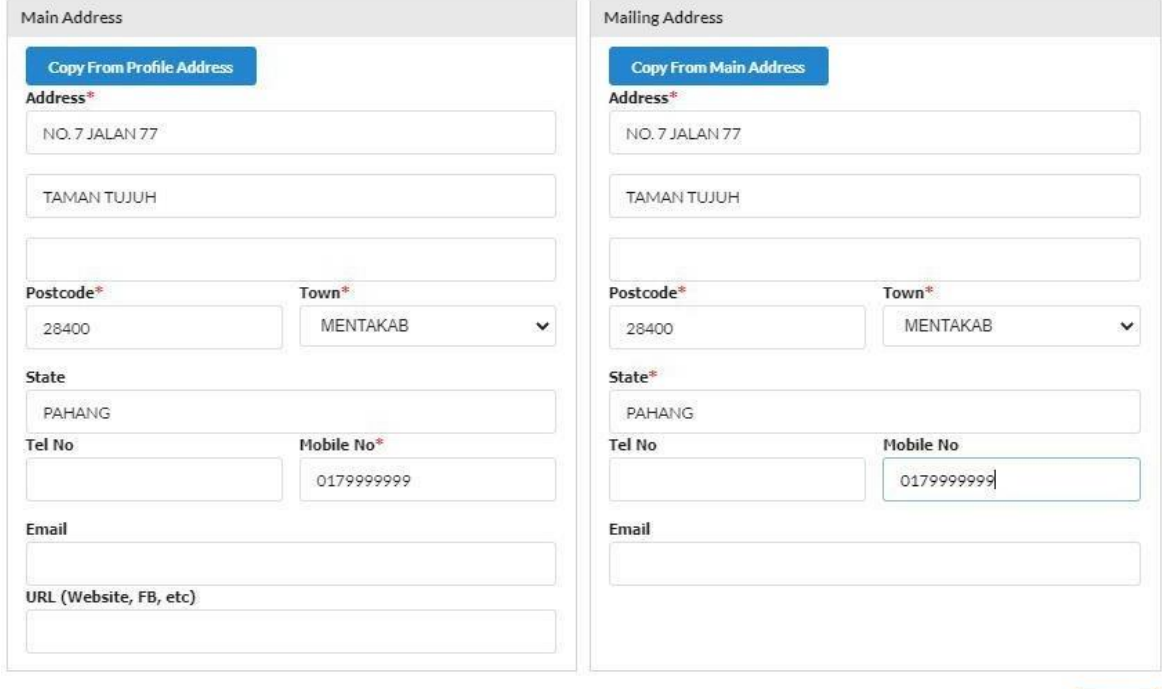

- 6. **"Branches Information"** (hanya terpapar jika klik **"YES"**)
	- (a) Masukkan semua ruangan yang bertanda (**\***)
	- **(b)**Klik **"Add/Update Branch".**
	- (c) Sebarang pertambahan cawangan akan dikenakan bayaran RM5.00 untuk setahun bagi pendaftaran setiap satu cawangan.
	- **(d)**Tekan butang **"Next"**

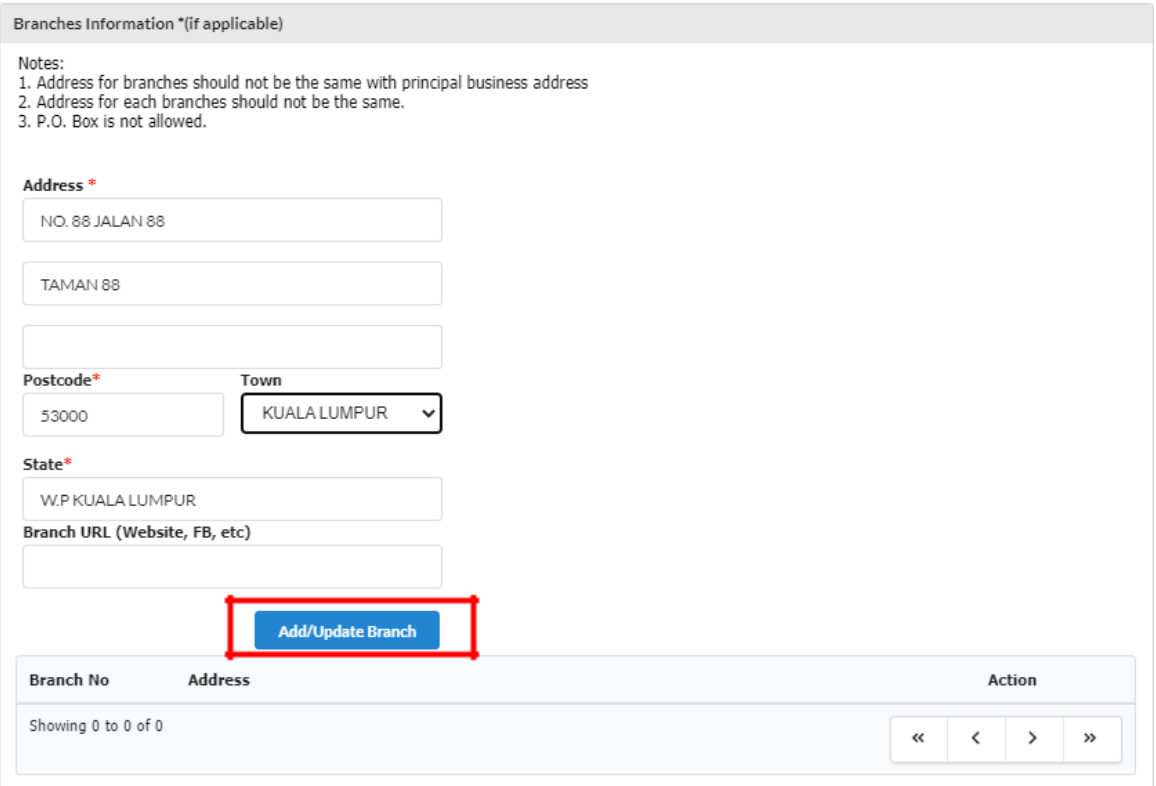

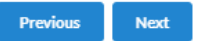

## **7. "Business Information"**

(a) Nyatakan jenis perniagaan di ruangan **"Business Description"**. Sila pastikan jenis perniagaan adalah bersesuaian dengan nama perniagaan. Contoh nama perniagaan adalah Restoran Seri Murni dan jenis perniagaan yang bersesuaian adalah menjual makanan dan minuman sahaja.

**(b)**Klik **"Add Business Code".**

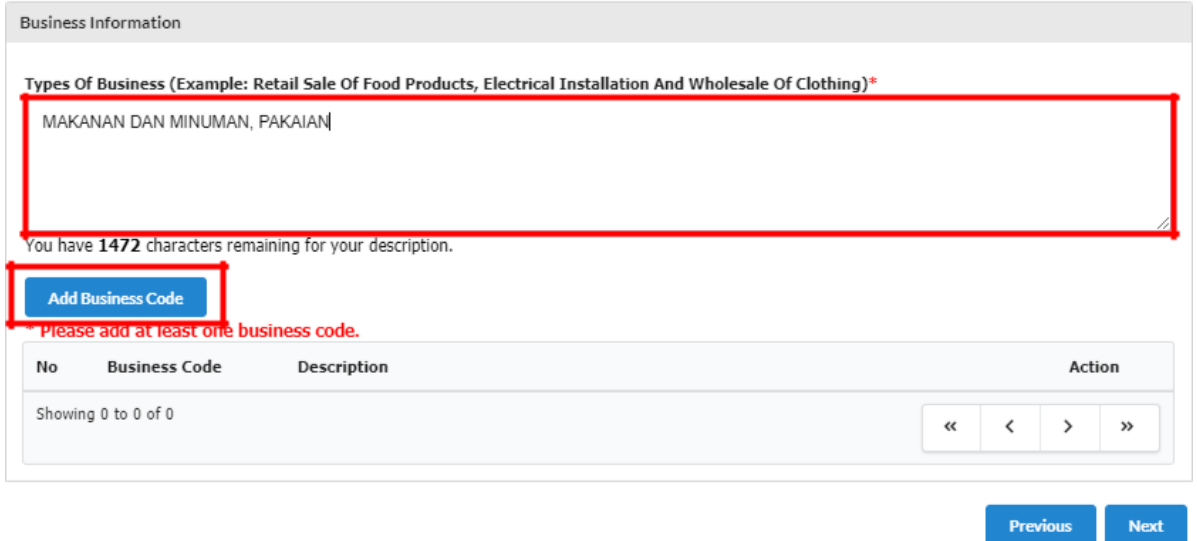

**(c)** Isikan jenis perniagaan dalam kotak **"Keyword"** dan klik **"Search" (d)**Pilih **"Business Code"** yang berkaitan sekurang-kurangnya 1 pilihan dan klik **"Add Selected Code"**

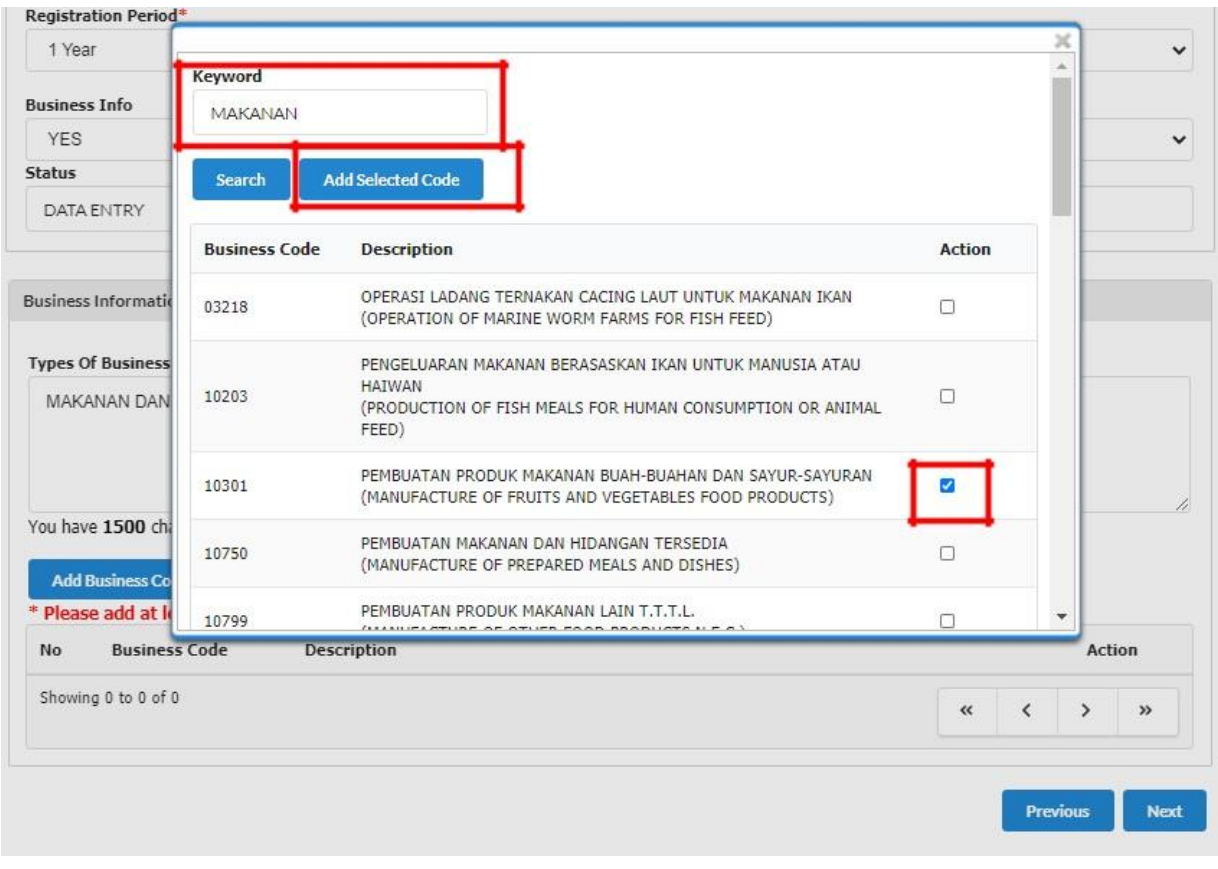

**(e)**Setelah selesai, Tekan butang **"Next"**

Nota:

• Jenis perniagaan yang ingin dijalankan **MESTI** ditaip di ruangan *Business Description* manakala bagi *Business Code* perlulah dipilih sekurang-kurangya satu kod. Namun, kod yang dipilih tidak akan terpapar di sijil SSM dan maklumat perniagaan (*Business Code* yang dipilih hanya untuk kegunaan dalaman SSM sahaja).

## **8. "Owner Information"**

(a) Klik ikon di **"Action"** untuk menyemak atau mengemaskini maklumat pemilik.

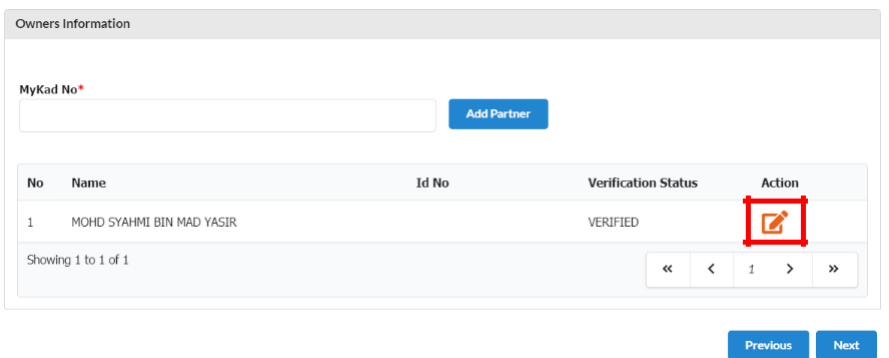

- (b) Maklumat pemilik akan terpapar secara automatik kerana pemilik telah membuat verifikasi sebelum membuat permohonan.
- **(c)**Selepas kemaskini maklumat silih tekan **"update"** manakala jika tiada perubahan maklumat sila tekan **"close".**

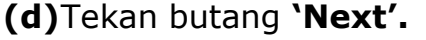

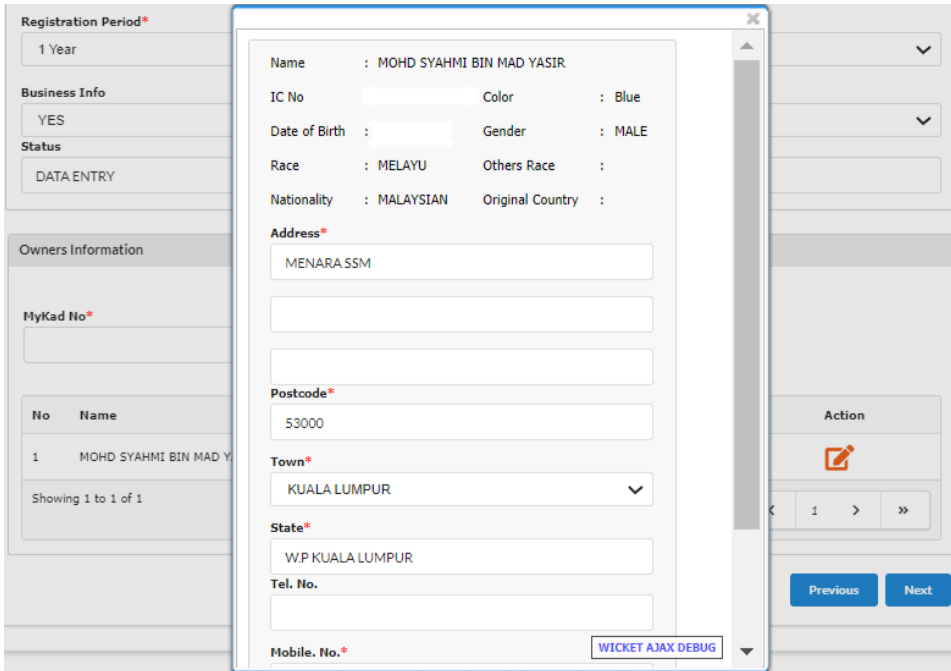

9. **"Attachment"** (jika berkenaan sahaja) – Sila lampirkan dokumen dalam format .pdf yang diperlukan mengikut kategori permohonan seperti berikut:

#### **Skim Pendaftaran Perniagaan Perihatin (SPPP)**

#### **Usahawan Kumpulan B40:**

- i) Bukti pengesahan menerima bantuan khas kerajaan melalui MOF/LHDN yang memanfaatkan golongan B40 atas nama atau No. Mykad/MyPR penerima/pasangan; dan
- ii) Salinan Sijil Perkahwinan/kad pengenalan suami dan isteri menunjukkan alamat kediaman yang sama atau apa-apa dokumen sokongan yang membuktikan hubungan suami/isteri pemohon.

#### **Pelajar IPT:**

• Salinan surat perakuan pelajar dari pihak IPTA/ IPTS/Politeknik/Kolej/Institut Kemahiran/Pusat Kemahiran.

Klik "**Choose File"** & pilih dokumen yang perlu diupload. Kemudian, klik butang **"Upload".**

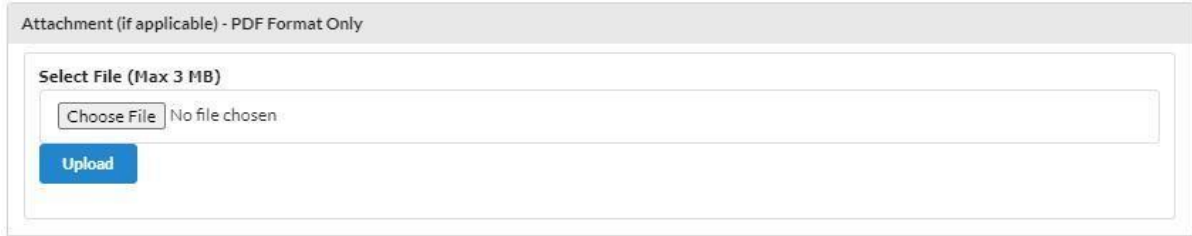

## Contoh yang memerlukan **"Attachment"**.

All Error must be fix before submit for payment · Start Business Date More Than 1 Year, Please Attach Supporting Document

## **10. "Fee & Declaration"**

- (a) Semak bahagian bayaran dan tandakan **√** di bahagian Deklarasi.
- (b) Klik **"Preview"** untuk membuat semakan akhir.

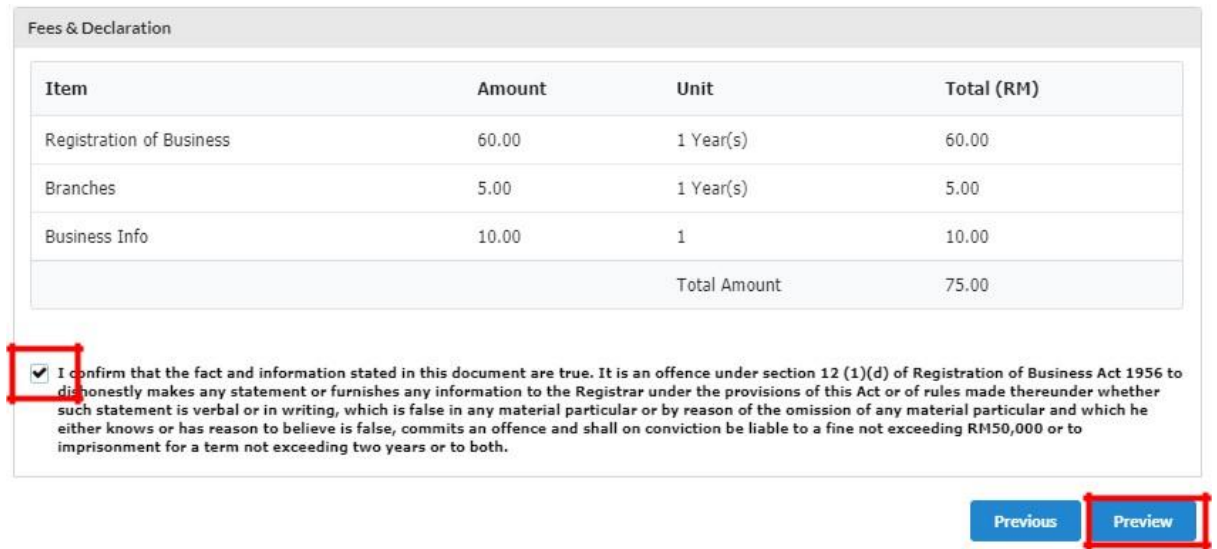

- (c) Setelah selesai membuat semakan, sila klik butang **"Submit Payment"** untuk proses pembayaran dan pilih mod pembayaran yang berkenaan.
- **(d)**Jika terdapat butiran untuk dikemaskini, sila klik butang **"Edit Back"**

#### **B. CARA-CARA MENAMBAH RAKAN KONGSI**

#### **1.** Pada bahagian **"Owner Information"**

(a) Masukkan nombor **MyKad/MyPR** rakan kongsi dalam ruangan bertanda (**\***) **(b)**Klik **"Add Partner"**

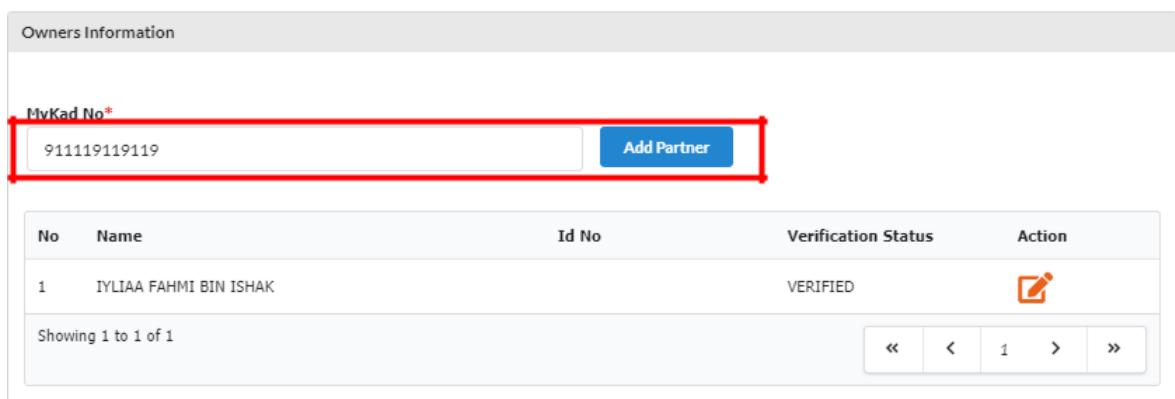

(c) Paparan maklumat rakan kongsi yang ditambah akan terpapar. (d) Sila isi alamat rakan kongsi.

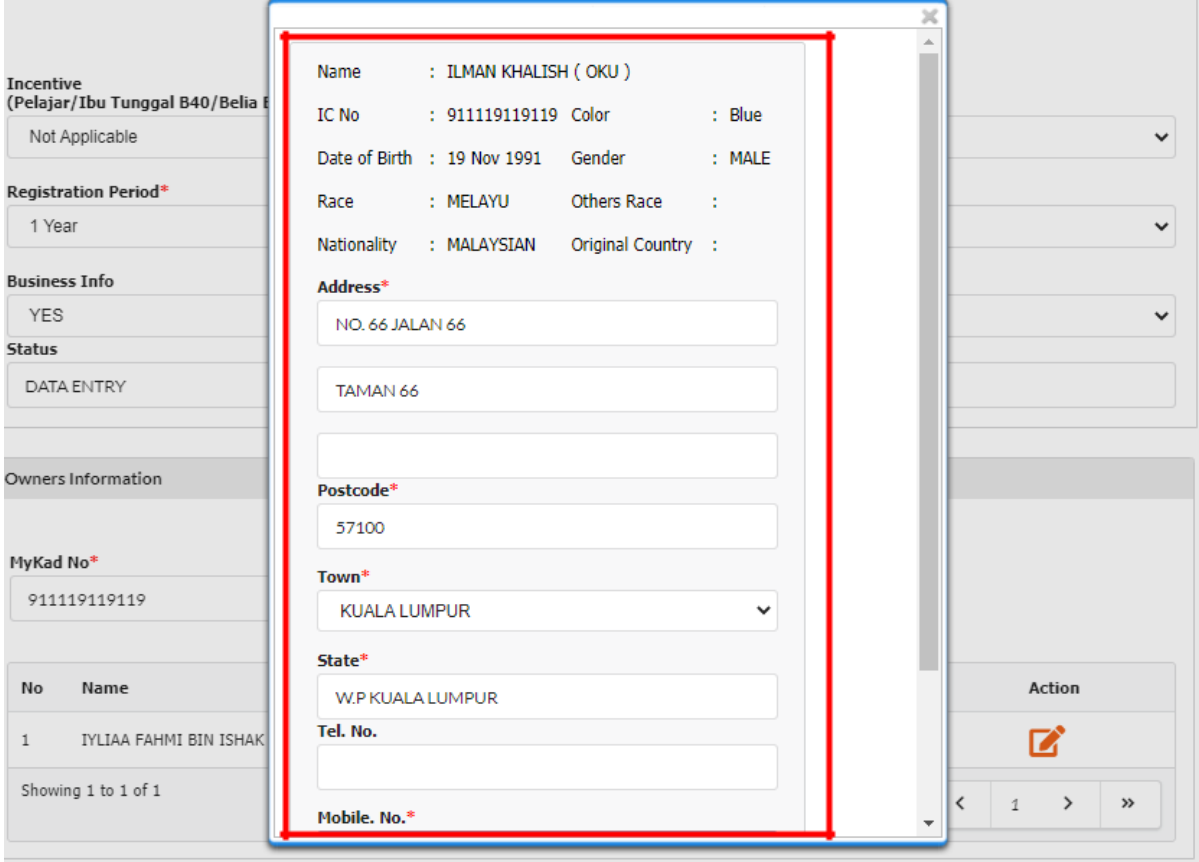

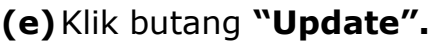

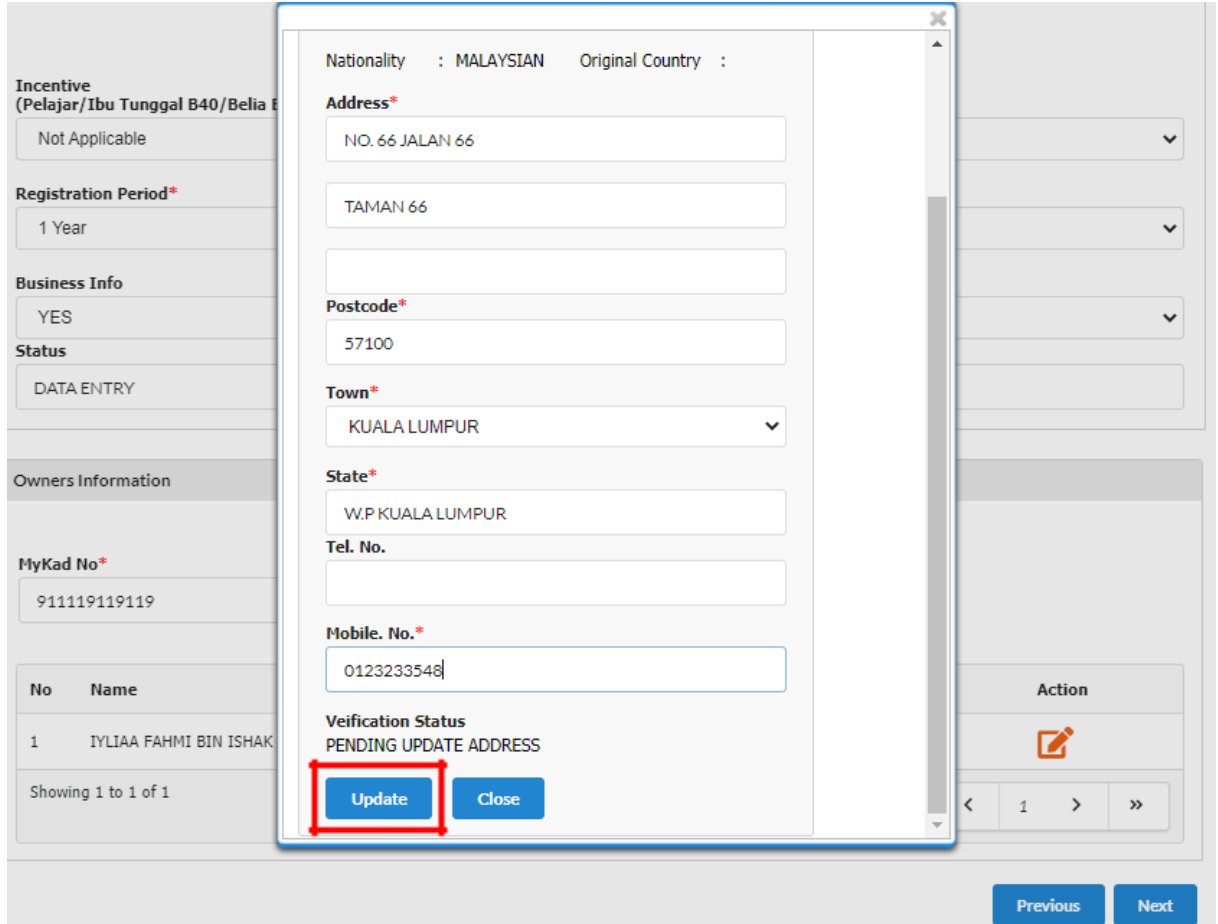

**2.** Maklumat rakan kongsi yang ditambah akan menjadi **"PENDING VERIFICATION".**

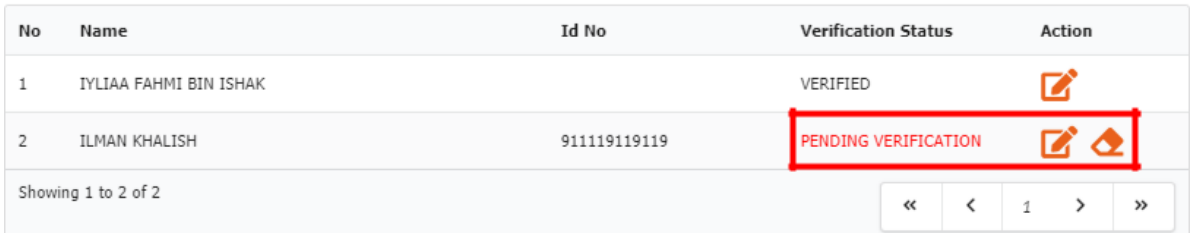

3. Pemohon tidak boleh **"Preview"** jika rakan kongsi yang ditambah masih belum membuat verifikasi menggunakan akaun mereka.

## **C. CARA-CARA MEMBUAT PENGESAHAN RAKAN KONGSI ("PARTNER VERIFICATION")**

**1.** Pergi ke menu dan klik **"My Business Services".**

## (a) Klik **"Registration Partner Verification"**

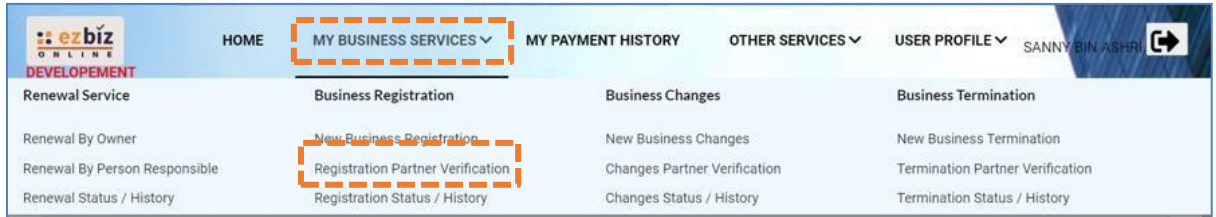

2. Maklumat perniagaan yang dimohon akan dipaparkan

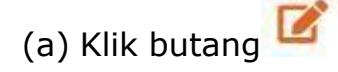

3. Rakan kongsi boleh membuat semakan pendaftaran perniagaan yang telah diisi sebelum membuat pengesahan. Untuk pengesahan rakan kongsi:

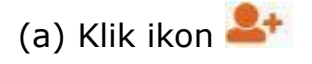

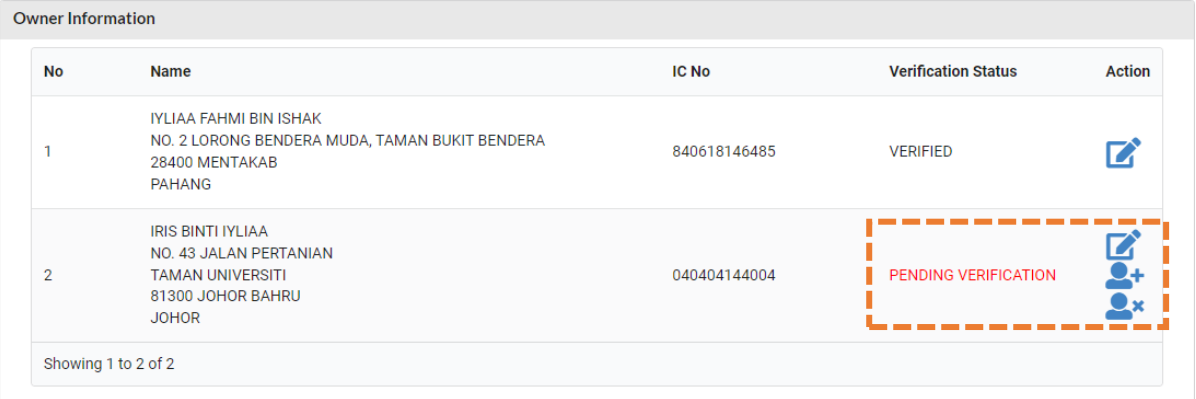

(b) "Pop up" box akan keluar dan klik **"OK"**

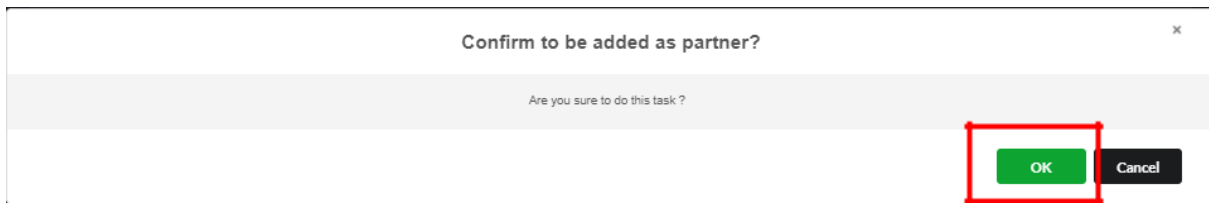

- 4. Pemohon akan menerima e-mel notifikasi bahawa rakan kongsi yang hendak ditambah telah bersetuju untuk menjadi rakan kongsi perniagaan.
- **5.** Pemohon boleh menyemak semula dengan sign in ke portal **EZBIZ Online**
	- (a) Pergi ke Menu dan klik **"My Business Services"**
	- (b) Klik **"Registration Status / History"**
	- (c) Pada bahagian **'Draft'**, klik pada perniagaan yang ingin didaftarkan

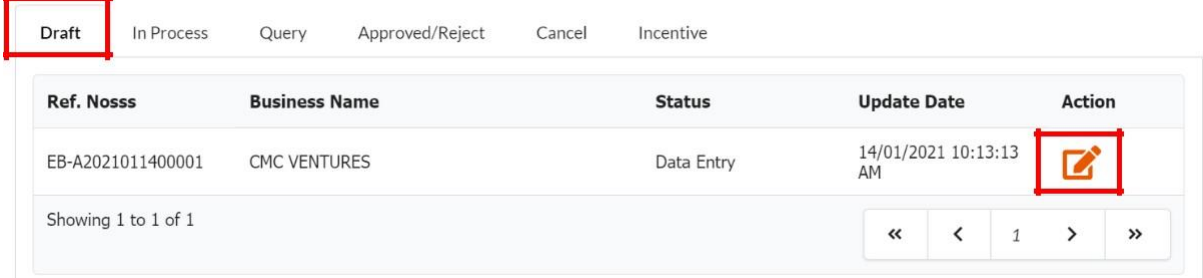

- (d) Rakan kongsi yang ditambah bertukar status **"VERIFIED"**
- (e) Proses seterusnya adalah memilih mod pembayaran. SELESAI.

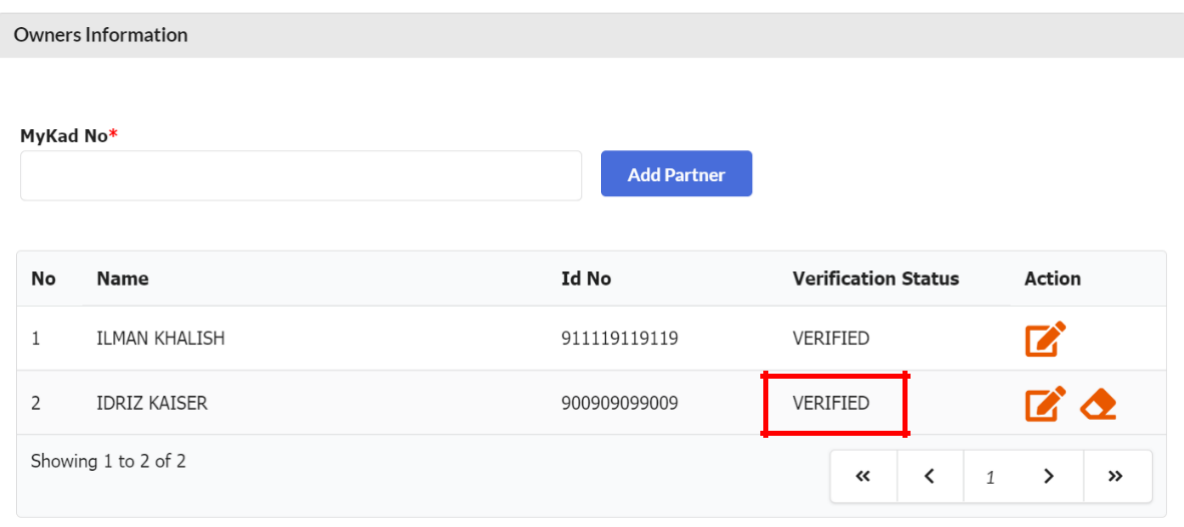

### **D. CARA MUAT TURUN SIJIL DAN MAKLUMAT PERNIAGAAN**

1. Layari portal [ezbiz.ssm.com.my](https://ezbiz.ssm.com.my/)

**(a)**Masukkan **"USERNAME"**

- (b) Masukkan **"PASSWORD"**  boleh klik ikon mata jika ingin lihat kata laluan yang telah ditaip.
- (c) Masukkan **"VERIFICATION CODE"** dan,
- **(d)**Klik **"Sign In"**

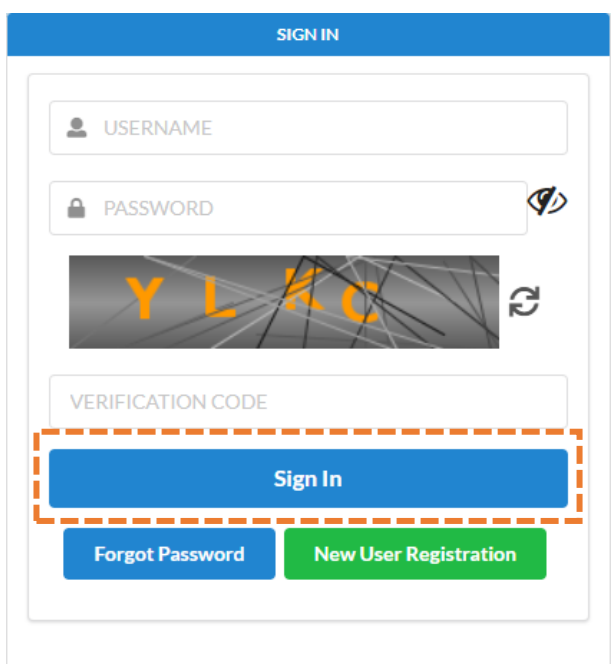

**2.** Pergi ke menu dan klik **"My Business Services"**

## **(a)**Klik **"Registration Status / History"**

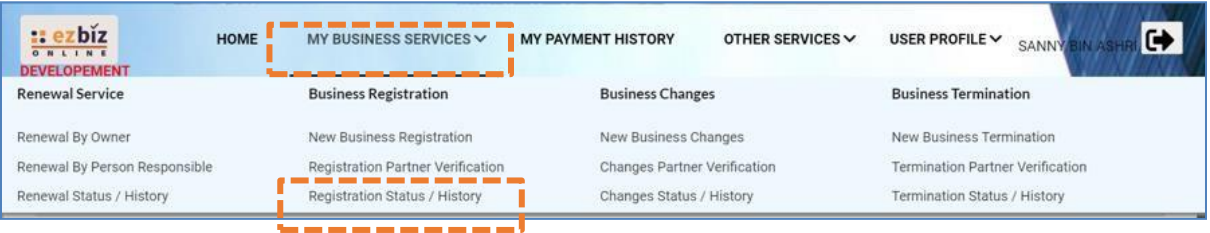

**3.** Klik Tab "**Approved/Reject"** dan klik butang **"Action"**

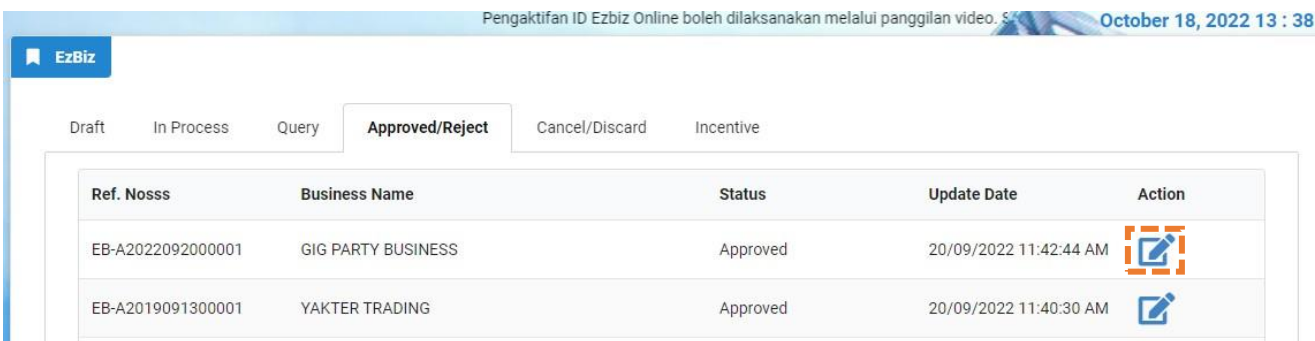

**4.** Sistem akan memaparkan maklumat permohonan yang telah diluluskan. Klik **"Download Certificate"** dan **"Download Business Info"**

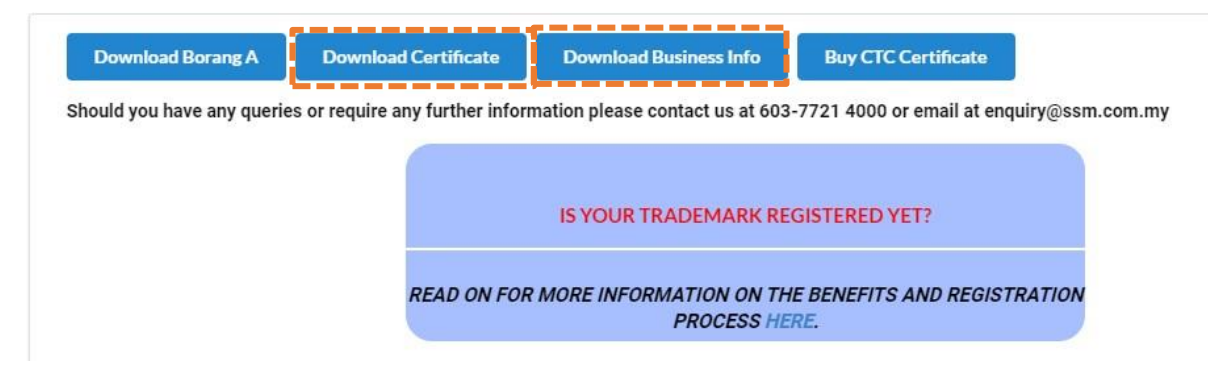

Nota:

• Butang **"Download Business Info"** hanya akan ada jika pembelian maklumat dibuat sewaktu membuat permohonan.

#### **E. CARA "DISCARD" TRANSAKSI SEBELUM BUAT BAYARAN**

### **1.** Pergi ke menu dan klik **'My Business Services'**

## **(a)**Klik **"Registration Status / History"**

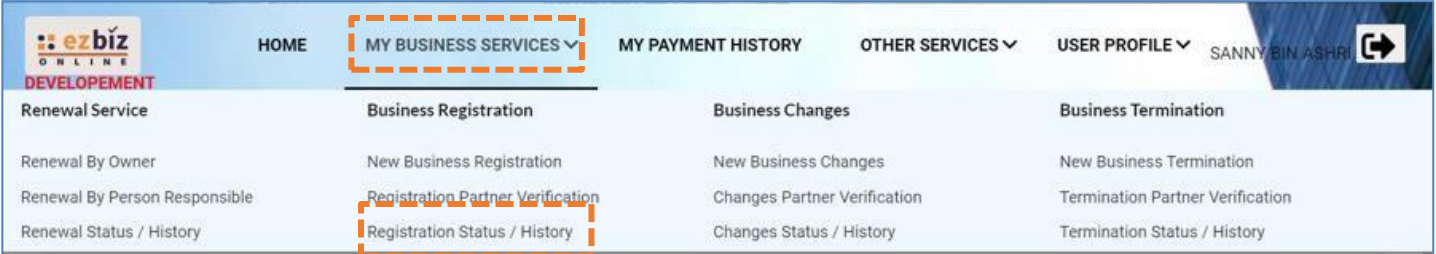

## **2.** Pergi ke menu **"Draft"**

## **(a)**Pilih transaksi dan klik butang **"Action"**

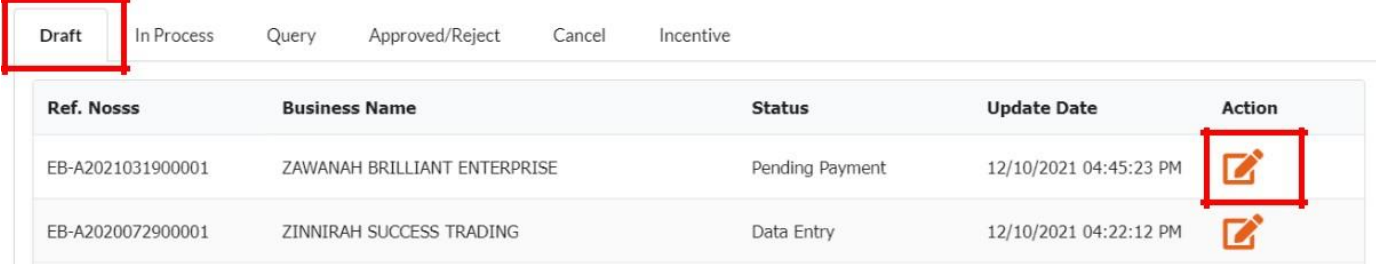

## **3.** Jika status **"Pending Payment".**

## **(a)**Klik **"Edit Back"**

**(b)**Skrol ke bawah, klik **"Discard Application"**

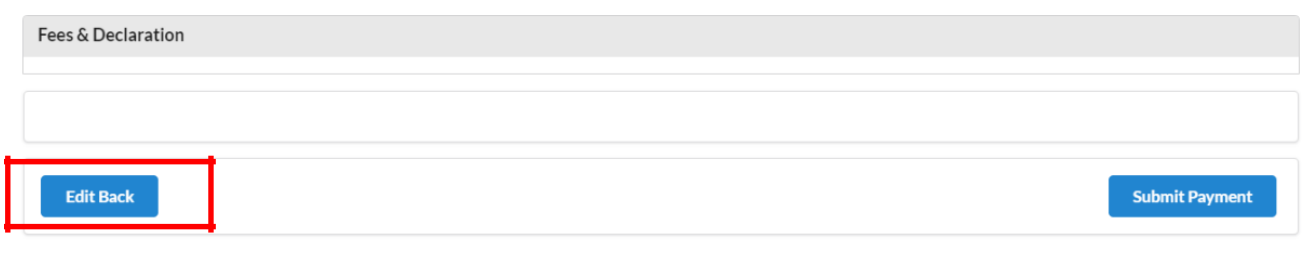

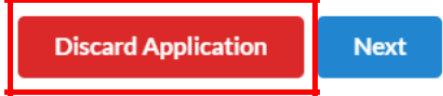

# 4. Jika status **"Data Entry"**.

**(a)**Skrol ke bawah, klik **"Discard Application"**

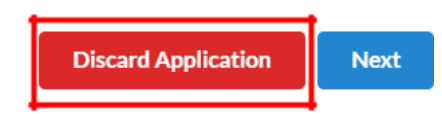